# 大阪府私立専門学校授業料等減免費補助金 授業料等減免内訳書【様式 A】入力時の留意点

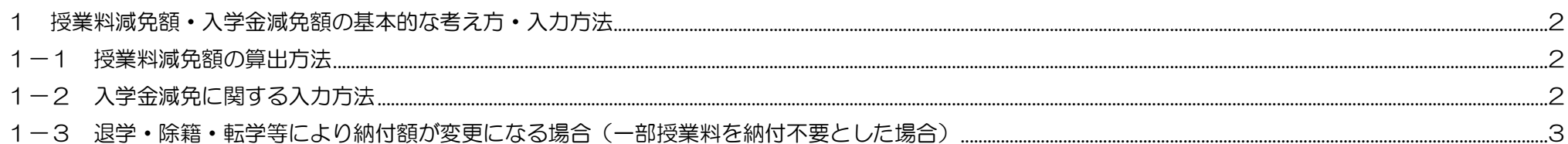

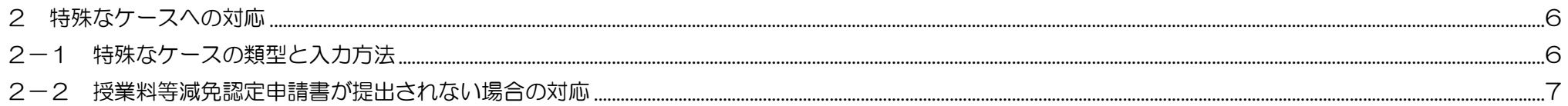

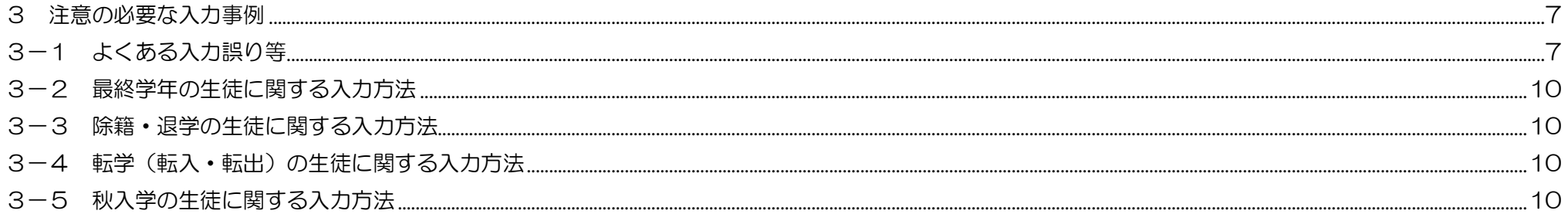

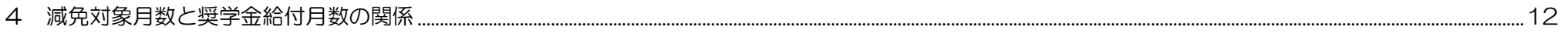

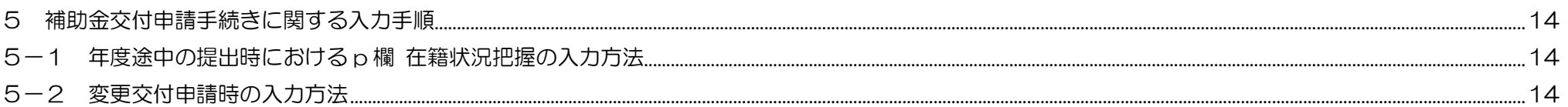

## 1 授業料減免額・入学金減免額の基本的な考え方・入力方法

### 1-1 授業料減免額の算出方法

○大阪府から学校に対する交付額は、支援対象生徒ごとの年額の授業料等減免額の総額であり、学校が生徒から徴収する前期後期の徴収額に拠らず、年間授業料 を基にして減免対象月数・支援区分に応じた金額を算出します。

⇒年間徴収額・減免対象月数・支援区分が同じであれば、補助対象となる授業料減免額は同額になります。詳細は別紙(大阪府私立専門学校授業料等減免費補助金に おける授業料等減免額の算出方法について)を参照してください。

# 1-2 入学金減免に関する入力方法

○生徒の状況に応じて、以下の 3 つのパターンのいずれかで入力してください。

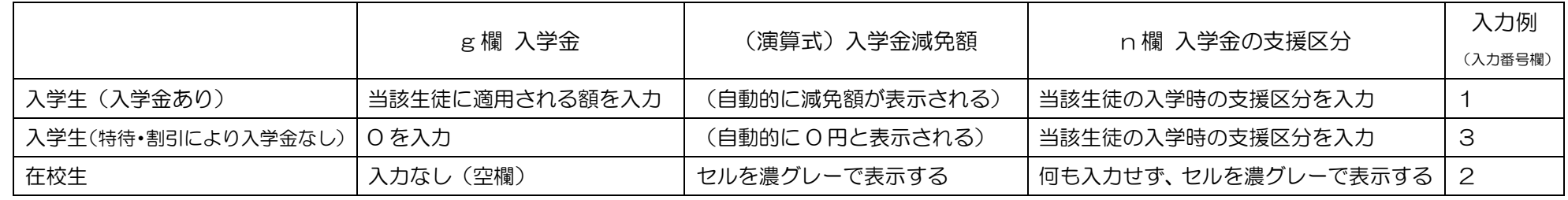

⇒入力例 1~3参照

○入学金減免は、入学前又は入学後速やかに申請を行い支援対象と認定された生徒(4 月入学の場合は 4 月から支援対象となる者)のみが対象です。

入学年の途中から認定された生徒(4 月入学で、10 月から対象者認定)など、入学金減免の対象にならない生徒については「在校生」として扱い、入力例2 のとおり入力してください。

○4 月入学の場合、通常は支援始期が 4 月の生徒のみが入学金減免の対象ですが、家計急変の場合は支給始期が 4 月以外の生徒も対象となることがあります。 家計急変による支援の開始日(新型コロナウイルスの影響に対応した現在の運用):申請をした日の属する月から支援開始 入学金減免の取扱い:入学後 3 カ月以内の期限までに申込みを行った者については入学金減免の対象

⇒入学後 3 カ月以内に申請し支給が開始された生徒については、入学金減免の対象になります。その場合は、様式 A の入力に注意してください。

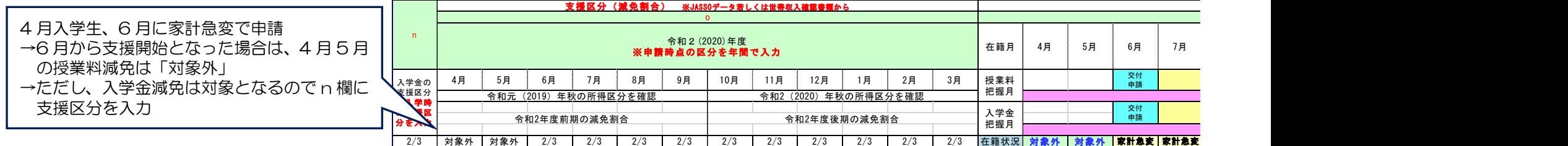

## 1-3 退学・除籍・転学等により納付額が変更になる場合(一部授業料を納付不要とした場合)

○授業料等減免額は、支援対象生徒に適用された授業料等を基に算出するものであり、納付不要とした未納分の授業料は補助金の対象とはなりません。

このため、退学等に伴い一部授業料を納付不要としたことにより、交付決定時に当該生徒に適用されていた年間授業料よりも、最終的に適用された納付すべき 授業料(以下、実納付額※という)が少なくなった場合は、当該生徒に対する補助金額が実納付額を上回る可能性があります。こうしたケースにおいて実納付 額を超えて補助金が交付されることのないよう、補助金額の調整の要否を判断し、調整を要する場合はその額を決定する必要があります。ただし、現行の授業 料等減免内訳書(様式 A)ではこうした補助金額の調整には対応しておりませんので、該当する生徒がいる場合は、様式 A に加えて「様式A-2」の提出が必 要となります。

# ⇒退学・除籍・転学等により減免対象月数が 11 月以下となった場合で、かつ、納付不要としたことにより当初適用された年間授業料より実納付額が少なくなっ た場合は、当該生徒について「様式A-2」への入力が必要です。

なお、「様式A-2」における調整のしくみ等詳細については、「様式A-2説明資料」に記載しております。

- ※「実納付額」とは、「授業料減免を考慮しない場合に生徒が納付すべき授業料(授業料債権)」であり、「授業料減免額を差し引いた後の実質の生徒負担額」では ありません。
	- (例)学則に定める授業料 100 万円(前期 50 万円、後期 50 万円)、支援区分Ⅲ、減免対象月数 7 か月で、

前期分のみ納付させた(後期分を納付不要とした)場合

納付不要額: 500,000 円(後期分)

実納付額: 500,000 円(前期分)

※実質の生徒負担額 (現に生徒から徴収した額)

500,000―114,800=385,200 円ではない

授業料減免額:114,800 円

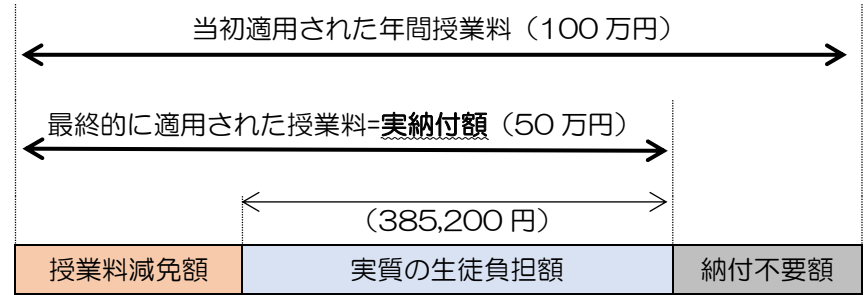

# 【退学の具体例】 [条件 4月入学、10/30 退学(10/31 学籍喪失)、支援区分:Ⅲ 授業料:学則に定める額 100 万円(前期 50 万円、後期 50 万円)

特待制度適用額 30 万円(前期 10 万円、後期 20 万円)

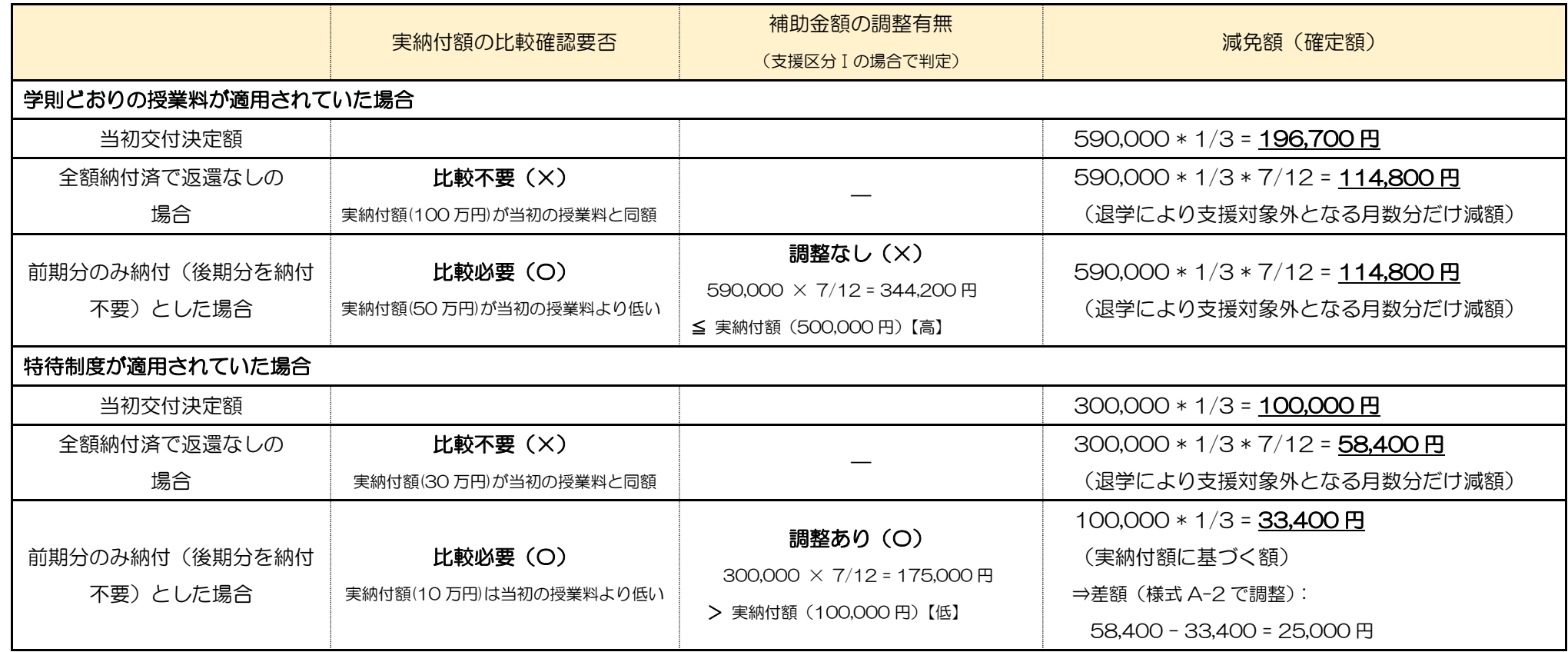

# 【転学の具体例】 条件 4 月入学、10/1 より他校へ転学(取得単位を引き継ぐ)、支援区分: I

授業料 学則に定める額 100 万円(前期 50 万円、後期 50 万円)

特待制度適用額 30 万円(前期 10 万円、後期 20 万円)

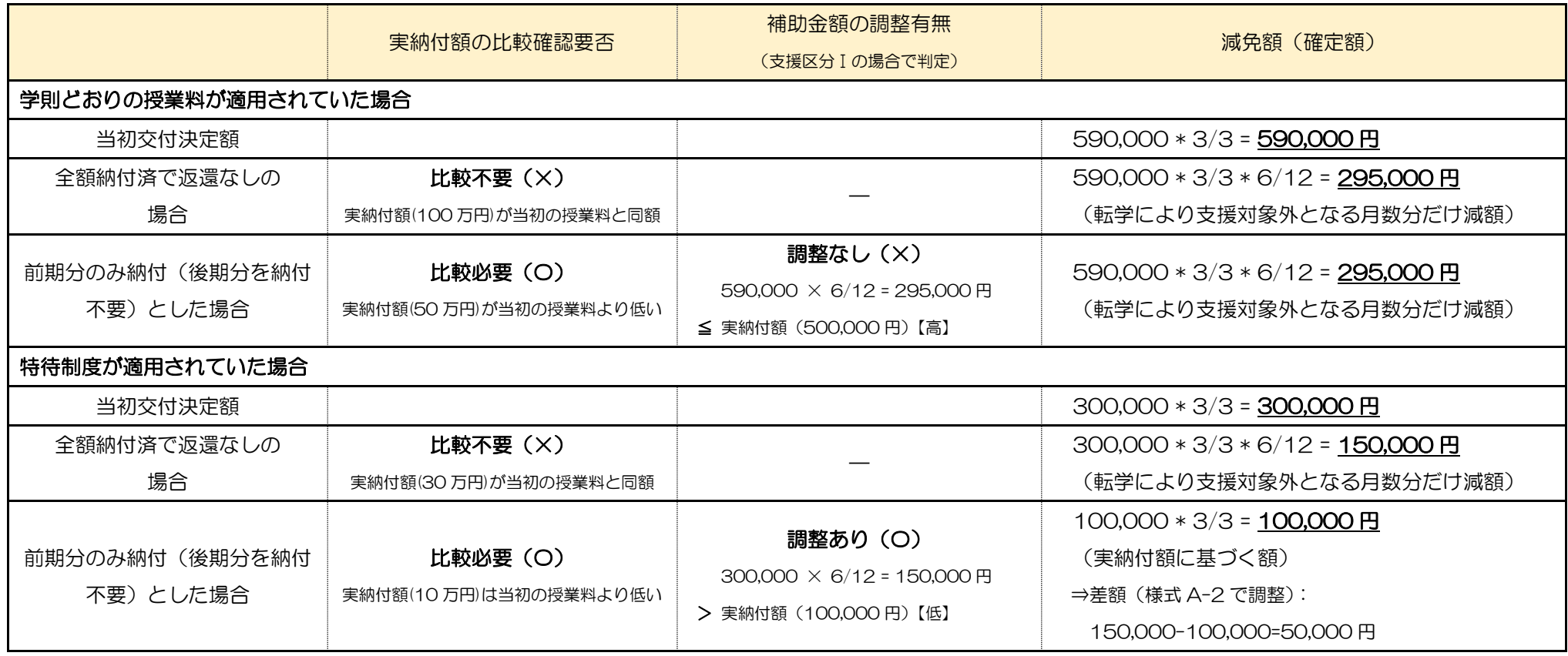

⇒こうしたケースにおける減免額の算出に関して、従来は、「『実際の納付額と支援区分をもとに算出した額』と、『当初適用された年間授業料をもとにして減免対 象月数・支援区分に応じた額』を比較し、低い方が減免額として適用される」のように計算結果の比較により説明しておりましたが、国との調整結果を踏まえ、 今回比較の方法を修正いたしました。なお、従来の比較方法と今回の比較方法で、減免額の算出結果に違いは生じません。

⇒様式A-2の調整計算の結果、調整額が発生しないケースも多くありますが、実績報告において個々の生徒に最終的に適用された授業料を正確に把握する観点 から、退学等により当初適用された年間授業料より実納付額が少なくなった生徒についてはもれなく様式A-2に入力してください。

### 2 特殊なケースへの対応

#### 2-1 特殊なケースの類型と入力方法

○高等教育の修学支援新制度は、給付型奨学金の支給と授業料等の減免を合わせて措置するものですが、例外的にいずれかのみ措置される場合があります。 主な類型は以下のとおりですので、様式 A(授業料等減免内訳書)については、入力手順書及び入力例を参照し、入力誤りのないよう注意してください。

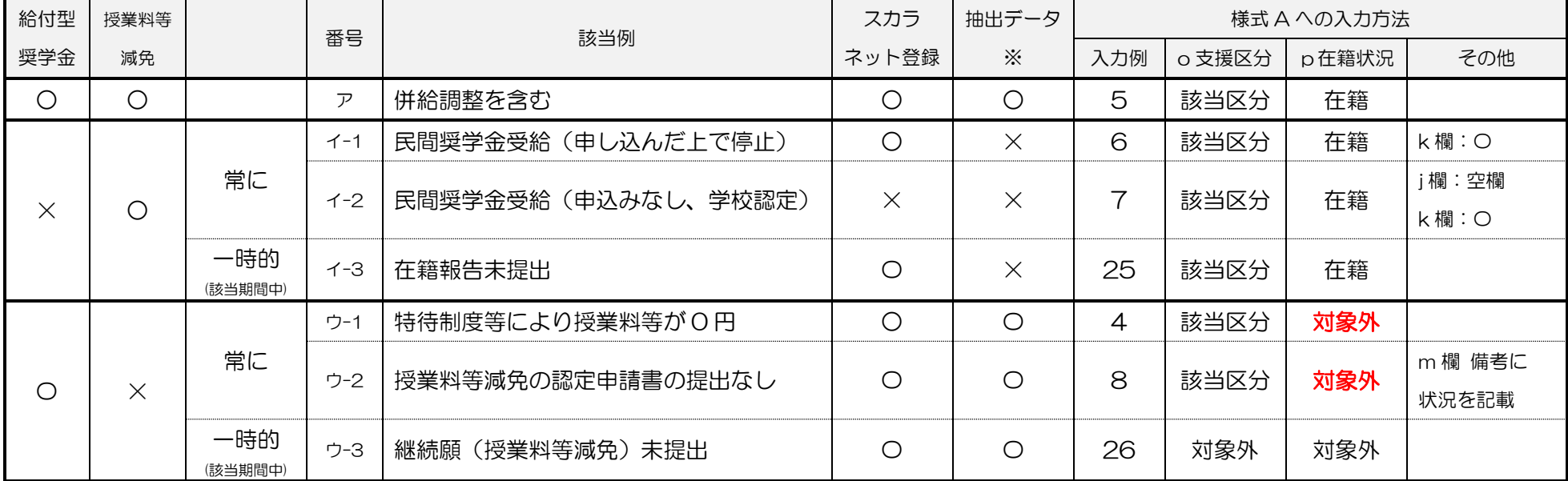

※JASSO から都道府県に提供される月例の認定状況データ(抽出データ)は、原則として、学種状態「奨学金振込中」「保留中」の生徒が抽出されます。

⇒通常、o 欄 支援区分が「対象外」のときは p 欄 在籍状況把握のステータスも合致します (p 欄 在籍状況把握が、支援対象外の月であることを示す薄緑地に青 字のセルになる。3-1参照)が、ウ-1·ウ-2 のケースのみ、o 欄に該当する支援区分を入力し、p 欄に「対象外」を入力するため、例外的に o 欄と p 欄が 合致しない状態になりますので、特に注意してください。

Ver.2.2「令和 3 年 2 月 25 日]

○また、認定手続きや処理のタイミング等により、減免対象月の抽出データに含まれていない支援対象生徒(エ−1)や、既に対象外となっている月の抽出データ に含まれている生徒(エ-2)がいますので、こうしたケースについても入力に注意してください。

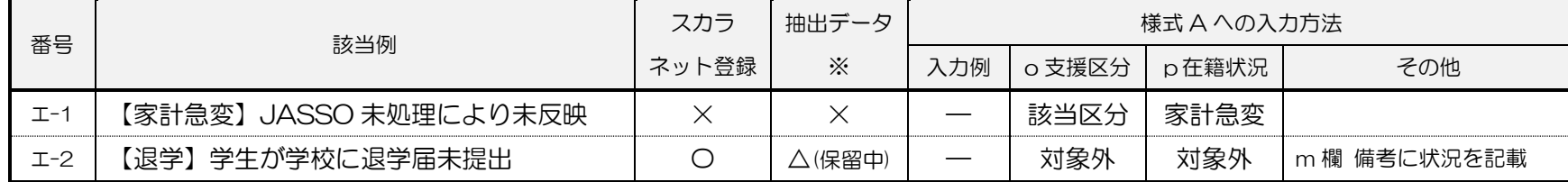

### 2-2 授業料等減免認定申請書が提出されない場合の対応

○授業料等減免の支援対象者の認定要件は給付型奨学金の給付要件と同一であるため、給付型奨学金における認定を受けた者は授業料等減免対象者としての認定 を行うべき者と見なされます。また、機関要件の確認をうけた専門学校は、要件を満たす生徒に対して定められた上限額まで減免を行う義務が課せられます。 このため、授業料等減免の認定申請手続きが円滑に進められるよう、生徒への十分な制度周知、手続きに関する案内等、余裕をもって確実に行ってください。 ○上記の案内を再三行ったにもかかわらず生徒から授業料等減免の認定申請書の提出がない場合は、当然に授業料等減免の対象外です。ただし、補助金交付申請 の内容審査に必要であるため、当該生徒の状況についても様式 A に入力してください(入力例 8、前節2-1の表ウ-2 参照)。 ○繰り返しになりますが、機関要件の確認をうけた専門学校は、要件を満たす生徒に対して減免を行う義務があります。生徒が認定申請書を出さないからといっ

て安易に対象外とせず、丁寧に制度周知を行い、両制度を併せて申し込むよう生徒に対して案内することが肝要です。

#### 3 注意の必要な入力事例

### 3-1 よくある入力誤り等

○[学校名][学校番号][JASSO コード]などの入力もれ、入力誤りがよく見られます。

⇒[学校番号]は大阪府の 4 桁の番号、JASSO コードは日本学生支援機構が附番した 6 桁の番号です。

○[法人名]は、省略せず正式な法人名を記入してください。

× ●●学園、(学)●●学園、△△会

○ 学校法人●●学園、特定医療法人△△会、一般社団法人△△会

○[E-MAIL]担当者の連絡先は、本補助金に関する通知や事務連絡の送付先として登録します。

○h 欄 添付の適用額根拠資料の参照先

空欄(何も入力されていない)ケースがよく見られます。

⇒学則に定める基準額がそのまま適用される場合は、学則の該当部分を根拠資料として提出する必要があります。したがって、根拠資料がないケースは ありませんので必ず資料を添付し、資料番号を h 欄に入力してください。

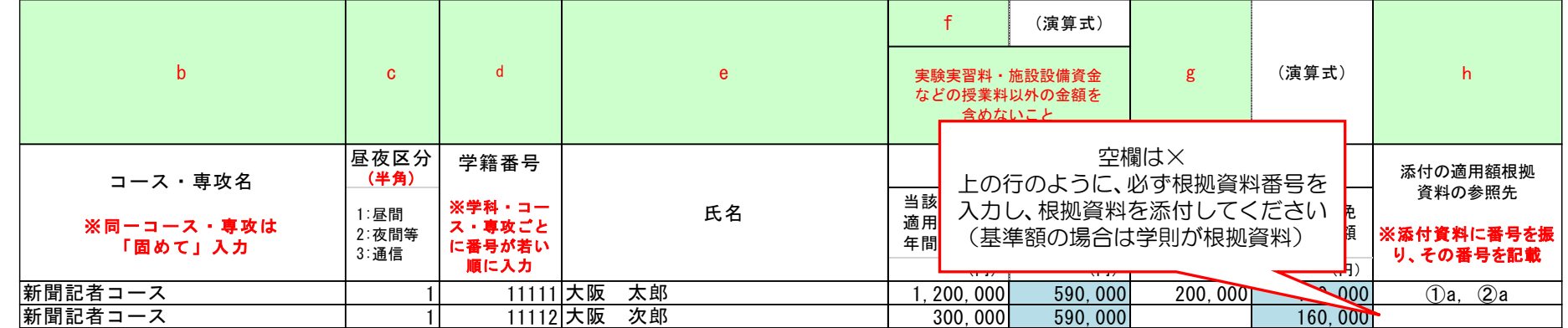

○i 欄 特待制度の有無の入力もれ

特待制度や割引制度により、学則に定められた額(基準額)以外の額が適用される場合は、必ず「○」を入力してください。

⇒入力例2等を参照

○p 欄 在籍状況把握のステータス選択誤り

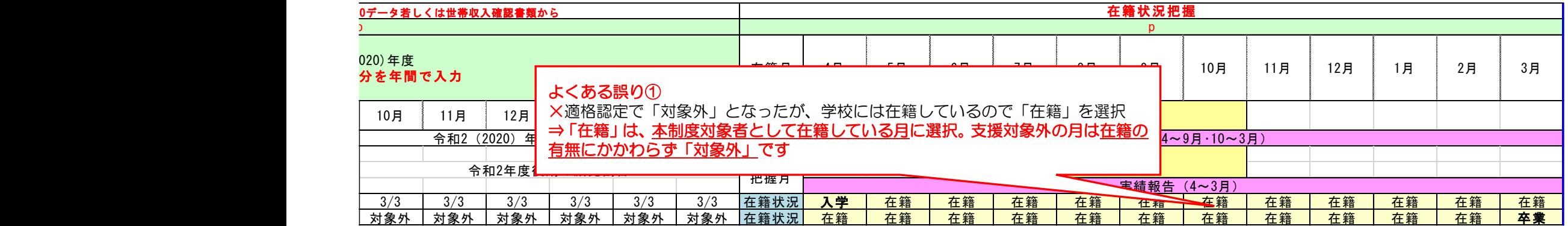

Ver.2.2「令和 3 年 2 月 25 日]

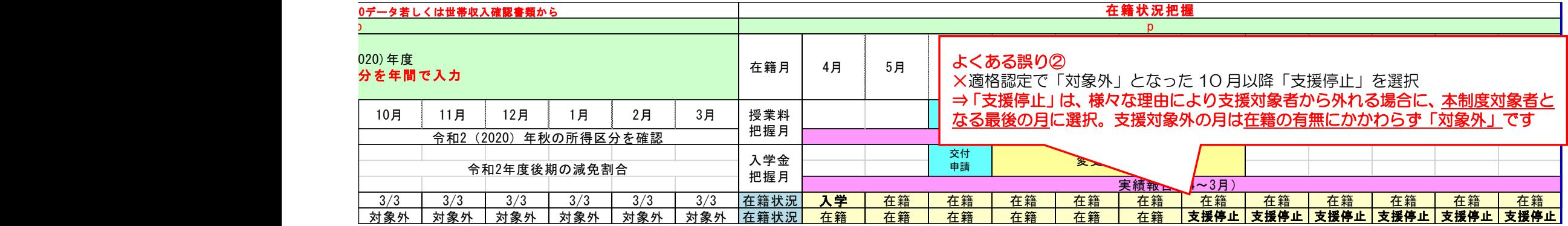

# (正しい入力)

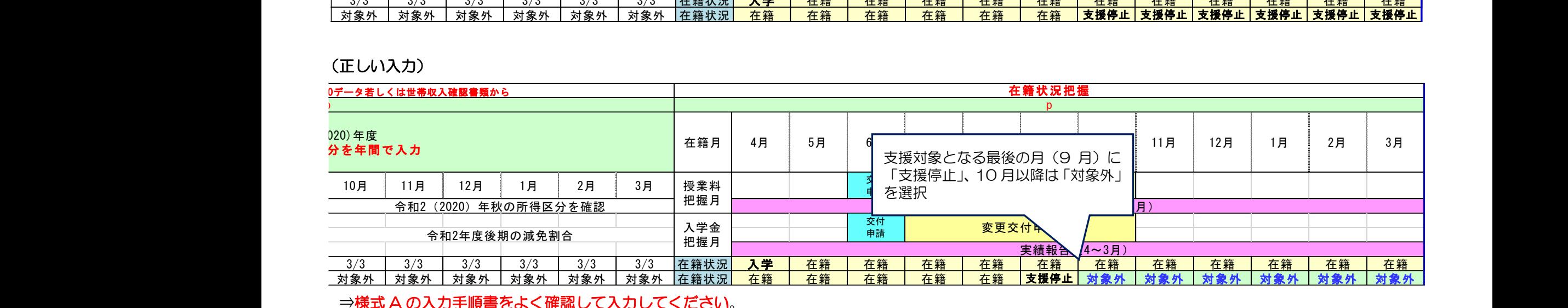

# ⇒様式 A の入力手順書をよく確認して入力してください。

⇒なお、p 欄 在籍状況把握の入力セルについては、対象月か否かを視認できるようセルの色を分けています。

支援対象月に選択するステータス:<mark>入学</mark>、<mark>在籍、家計急変</mark>、留学</mark>、(対象となる最後の月に選択する)<mark>退学、除籍、卒業</mark>、支援停止、認定取消 支援対象外の月に選択するステータス: <mark>休学、訓告、停学、遡及取消、対象外</mark>

 すなわち、o 欄 支援区分が「対象外」となる月は、原則として、p 欄 在籍状況把握は薄緑地に青字のセルになりますので、こうした仕様も作業の一助とし てください (例外的に合致しないケースについては2-1参照)。

⇒全ての欄をもれなく正しく入力したか、必ず確認してください。

# 3-2 最終学年の生徒に関する入力方法

○当該年度末で卒業予定の生徒については、p 欄 在籍状況把握の 3 月は「卒業」と入力してください。

⇒入力例2、7、34参照

○ただし、すでに「対象外」となっている場合は「卒業」を選択しないでください。

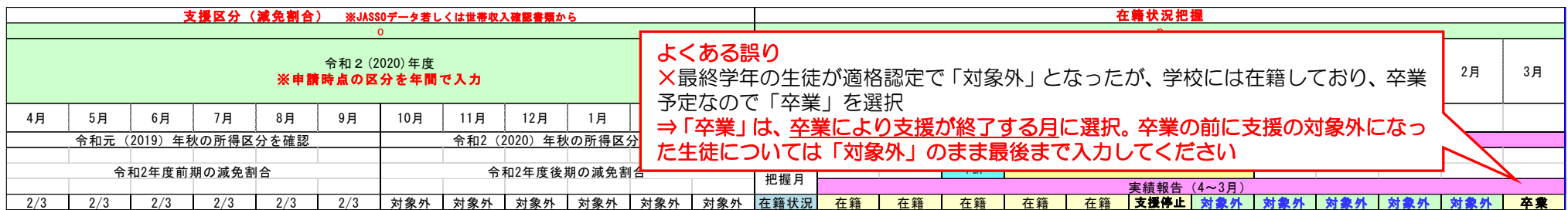

# (正しい入力)

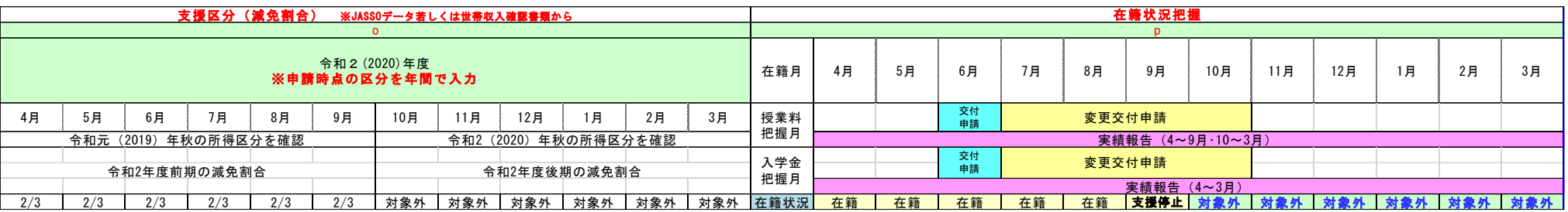

# 3-3 除籍・退学の生徒に関する入力方法

- ○休学・退学・除籍などの事象が発生した場合の**減免対象月数は、JASSO の給付型奨学金制度の考え方と同一**となりますので、奨学金業務システムの「給付終期」 を確認のうえ、入力を行ってください。
- ○授業料未納を理由として退学(除籍)となった生徒については、その処分が決定した日に基づき認定の効力を失わせるものとします。ただし、納入不要とした 未納分の授業料は補助金の対象とはなりません。なお、入学金については、「入学自体の取り消し」のような事象でない限り、支援対象となります。
	- ⇒入力例 21 参照
	- ⇒納入不要とした未納分の授業料は補助金の対象とはならないため、退学・除籍等に伴い当該生徒に適用される納付額が変更になった(一部の授業料について 納付を求めなかった)場合は、実納付額から算出した額と比較して交付額を確定します(詳細は1-3参照)。

Ver.2.2「令和 3 年 2 月 25 日]

○学業成績の判定の結果「廃止」となった場合で、著しい成績不良であって、かつ、やむを得ない事由がない場合は「認定の遡及取消」となります。この場合、 年度当初(修業年限が 2 年以下の場合は、半期ごとに学業成績の判定を行うことから「半期の初日」)に遡って認定取消となり、授業料減免の支援対象とはな りません。なお、入学金については、「入学自体の取り消し」のような事象でない限り、支援対象となります。 ⇒入力例 24 参照

#### 3-4 転学(転入・転出)の生徒に関する入力方法

○他の専門学校から転入学する場合や、他の専門学校に転出する場合は、入力例のとおりとし、m 欄 備考にその旨を記入してください。なお、支援の継続が認め られる転入学には一定の要件があります (文部科学省 Q&A (令和2年 11 月 11 日版) P27~「4-10 支援期間について」を参照)。 ⇒入力例 27(転入)、28(転出)参照

#### 3-5 秋入学の生徒に関する入力方法

○秋入学の学科に係る入学年度・卒業年度の授業料減免額の算出については、実納付額に減免対象月数を乗じると、本来、減免対象とすべき額より小さくなって しまうことから、f「当該生徒に適用される年間授業料」欄は、年額に換算した額を入力してください。

〇年度の途中で授業料の異なる別の学年に進級等する場合は、f「当該生徒に適用される年間授業料」欄に、申請年度に当該生徒にかかる授業料(例:4~9 月分 と 10~3 月分の合計)を入力してください。

【具体例】条件 10 月入学、2年課程、支援区分:Ⅰ 授業料 1 年次 400,000 円(半期 200,000 円)、2 年次 500,000 円(半期 250,000 円)

- 1 年目(10~3 月) 実納付額を入力すると 200,000 \* 3/3 \* 6/12 = 100,000 円 半期分に更に減免対象月数を乗じて減じることになるため 年額に換算した額を入力 400,000 \* 3/3 \* 6/12 = 200,000 円
- 2年目(4~3 月) 年間授業料(f 欄に入力する金額) (4~9 月分) + (10~3 月分) = 400,000/2 + 500,000/2 = 450,000 円 授業料減免額 450,000 \* 3/3 = 450,000 円
- 3年目(4~9 月) 授業料減免額(f 欄には年額に換算した額を入力)

500,000 \* 3/3 \* 6/12 = 250,000 円

#### ⇒入力例 32~34 参照

Ver.2.2 [令和 3 年 2 月 25 日]

#### 4 減免対象月数と奨学金給付月数の関係

○減免対象月数は、原則として、JASSO の給付型奨学金制度の考え方と同一となりますので、奨学金業務システムの「給付期間」を確認のうえ、給付月数と減 免対象月数を一致させてください。

○ただし、両制度の手続の違いから、例外的に、以下のケースにおいては在籍報告・継続願の未提出により奨学金給付月数と減免対象月数にずれが生じます。

- ①奨学金の在籍報告を提出しない場合 → →奨学金は停止、授業料減免支援は継続
- ②奨学金の継続願を提出しない場合 → →奨学金は停止、授業料減免支援は継続
- 3授業料減免の継続願を提出しない場合 → 受学金は継続、授業料減免支援は停止
- ① -1 7 月の在籍報告未提出(当月未提出、翌月(8 月)の期限日までに提出)の場合の対象月数(8 月システムデータ抽出時点)

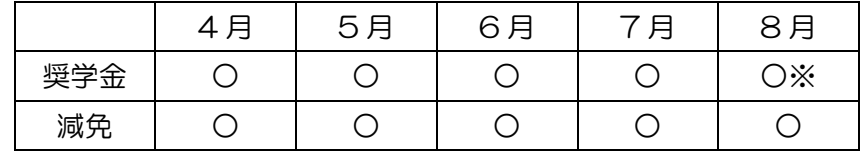

※8 月時点では「保留中」となり、翌月内に提出した場合は翌々月(9 月)の処理で 8 月に遡及して再開。抽出データには原則「保留中」を含むため、対象者数にずれは生じない。

(1) -2 7 月の在籍報告未提出(当月・翌月(8 月)未提出、翌々月(9 月)の期限日までに提出)の場合の対象月数(11 月システムデータ抽出時点)

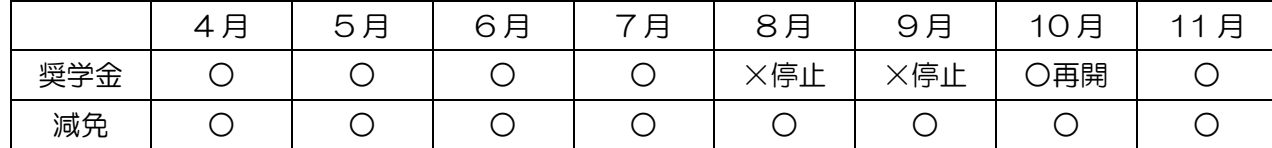

※翌々月 (9 月) に提出した場合は溯及せず、提出した月の次の月に再開するため、8~9 月の減免対象者は、奨学金業務システムデータより 1 名多くなる。

① 一3 7月の在籍報告未提出(当月未提出、以降も提出せず)の場合の対象月数(11 月システムデータ抽出時点)

|     | . 月 | 一<br>5月     | 6<br>月 | 月           | 8月          | 9月  | 10月 | 月<br>ᅿ |
|-----|-----|-------------|--------|-------------|-------------|-----|-----|--------|
| 奨学金 | ◡   | $\check{ }$ |        | $\check{ }$ | 停止          | ′停止 | 〈停止 | ×保留    |
| 減免  | ◡   | $\check{ }$ |        | ◡           | $\check{ }$ | ◡   | ◡   |        |

※8~10 月の減免対象者は、奨学金業務システムデータより 1 名多くなる。原則として、学種状態「奨学金振込中」「保留中」が抽出されるため、11 月時点データは対象者数が一致

する(12 月の抽出時点では、「停止」に切り替わる)。

⇒10 月の在籍報告についても同様です(翌月の期限日までに提出すれば 10 月に遡って再開するが、翌々月以降に提出した場合は、停止期間が生じるため、 授業料減免対象月とのずれが生じる)。

#### 大阪府私学課 Ver.2.2「令和 3 年 2 月 25 日]

### ② 授業料等減免継続願は提出、奨学金継続願は未提出の場合の対象月数

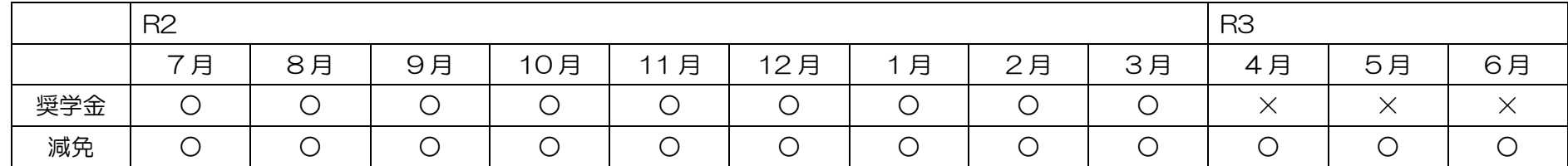

※奨学金については、翌年度 4 月から停止の見込み(継続願の詳細な扱いについては未確定)

③ 奨学金の在籍報告・継続願は提出、授業料等減免継続願は未提出(10 月に未提出、次回 4 月まで提出なし)の場合の対象月数

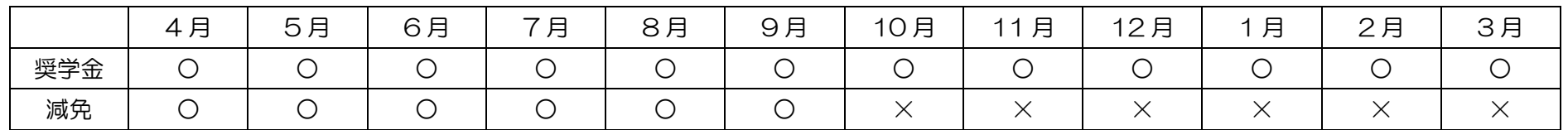

※10 月以降の減免対象者は、奨学金業務システムデータより 1 名少なくなる

○奨学金業務システムの状況と合致しない月については、o 欄 支援区分の該当月のセルにコメント(在籍報告未提出のため奨学金停止等)を入力してください。

⇒入力例 25(奨学金停止、授業料減免継続)、26(奨学金継続、授業料減免停止)参照

○両制度のうち一方の手続もれがあると上記のような複雑な状況になることから、日頃より、両方の制度の手続きをもれなく行うよう生徒に対して注意喚起を

してください。

※令和2年 11 月時点の情報(JASSO 提供資料、聞き取り)に基づき整理していますので、今後、取扱いが変更になる可能性があります。

# 5 補助金交付申請手続きに関する入力手順

# 5-1 年度途中の提出時における p 欄 在籍状況把握の入力方法

○当初交付申請、変更交付申請などの提出は年度途中になるので、その際の入力方法としては、以下のいずれの入力パターンでも差し支えありません

(学校が管理しやすい方で結構です)。

①提出時点まで入力、以降の月は空欄

②現在の在籍状況が継続すると仮定して、年度末まで入力

ただし、①の方法による場合であっても、o 欄 支援区分は、現在の在籍状況が継続すると仮定して年度末まで入力してください。

(支援区分の入力がない月については減免額が 0 円となり、正しい年間見込額が算出されないため)

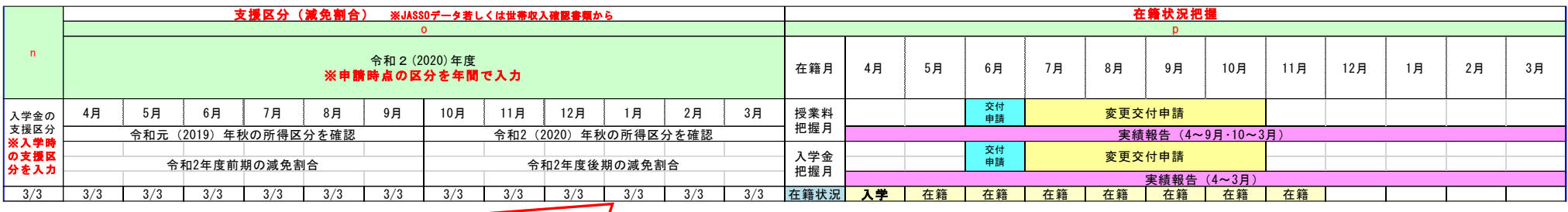

例)11 月に提出する場合

p 欄 在籍状況把握 12 月以降は空欄でも○(引き続き在籍する前提で、3 月まで「在籍」入力でも○) o 欄 支援区分 ――現在の在籍状況が継続すると仮定して年度末まで必ず入力 ただし、留学のため休学する等、対象外となることが既に明らかになっている月については「対象外」選択

# 5-2 変更交付申請時の入力方法

○支援区分や在籍状況の変更により、前回(※)の申請時から減免額が変更になった生徒(=交付申請額の変動要因となった生徒の行)について、e 欄 氏名と(演

算式)減免額のセルを黄マーカーで表示してください。

※前回とは、直近の申請を指します。

- 当初交付申請 → 変更交付申請(1 回目) → 変更交付申請(2 回目)
- [例] (6 月) (7 月) 今回(11 月)

↑今回が 2 回目の変更交付申請の場合、1 回目(7 月)の変更交付申請のときから変更になった生徒について表示する

Ver.2.2「令和 3 年 2 月 25 日]

○令和 2 年度の実績報告については、直近の(変更)交付申請時から減免額が変更になった生徒(=実績報告額の変動要因となった生徒)については、「e 欄氏 名」欄、「(演算式)減免額」欄に加えて、「o 支援区分(減免割合)」欄のうち変更になった月を薄桃マーカーで表示してください。

○直近申請時の黄マーカーが残っていると今回変更になった箇所が判別できず審査に多大な支障が生じますので、実績報告作成前に、必ず、一旦全ての黄マーカ ーを除去した上で、今回の変更箇所のみ薄桃マーカーで表示してください。

(例)

直近の変更申請

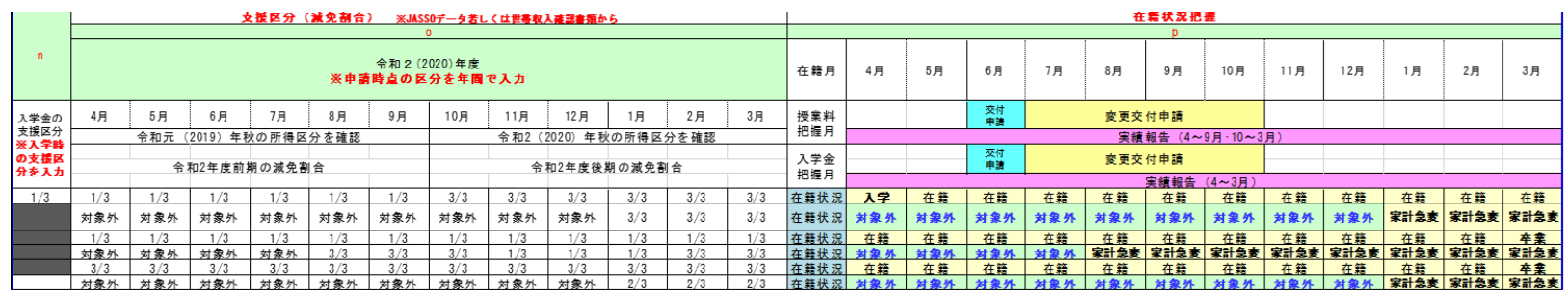

#### 実績報告

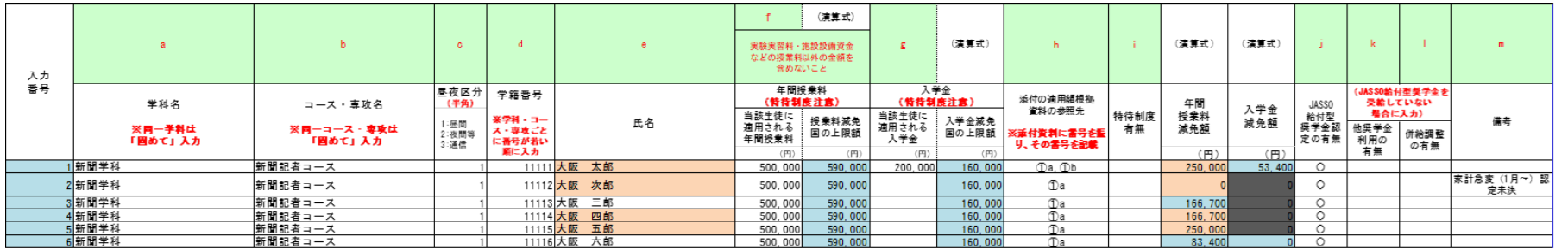

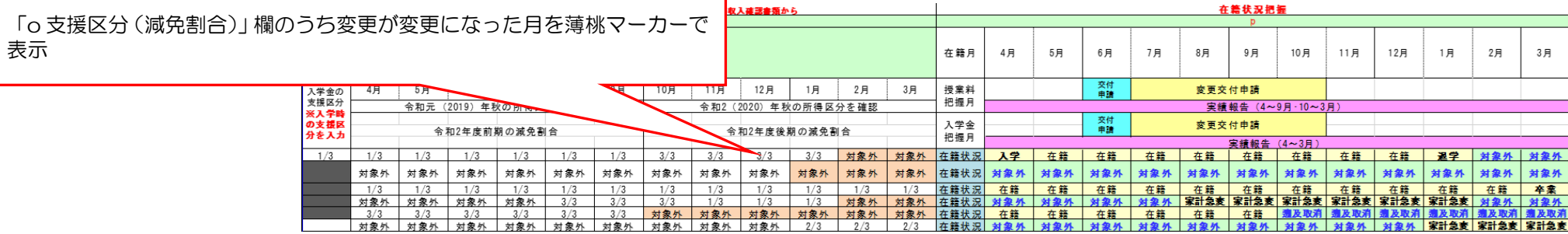